### **Money Management™**

### **Trends**

### **Trends Summary**

The Trends chart tracks your spending in each category over time in order to give you real insights into your spending habits.

You can deep dive into your data multiple ways.

- Hover over a color to see the spending listed for each of the past 6 months. <hover over yellow, then over gray> I see my spending for Home, and I see my spending for Auto & Transport. Notice you can change the number of months at the top.
- Hover over a specific data point to see the spending total for that category in that month. <hover over the top 2 yellow ones)
- Select that data point for a list of relevant transactions
- Select any category for a breakdown of your spending by subcategory <click yellow>. We see the same functionality here – hover over the color, hover over a data point, and select a data point

The sum of your spending is contrasted with your income, represented by the green line across the top. Ideally, your spending should stay *below* your income line, indicating that you are living within your means. The whitespace shows that you had money left over at the end of the month to go towards your financial goals, like paying off debt, saving or investing for retirement.

For help planning how you might use those leftover funds, check out the Debts or Goals options!

# **Money Management™**

Trends

## **Trends FAQs**

#### **Overview**

- Chart colors correspond with the category colors in the spending wheel.
- Hover over a color to see the exact amounts spent month to month.
- Click a circle to view transactions for that month.
- Click a color to see subcategory spending.

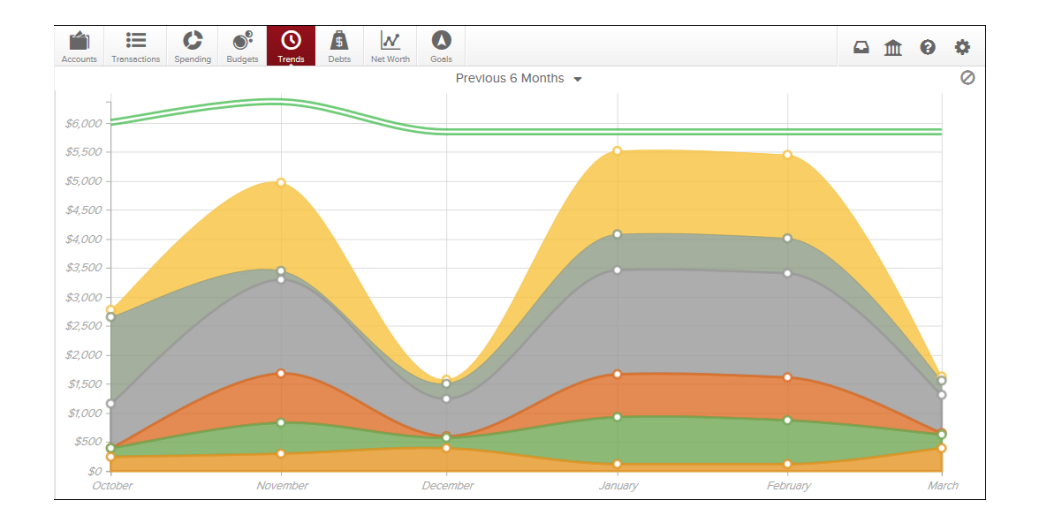

#### **Trends Detail**

- Here you can see subcategory spending.
- Click a circle to view transactions for that month.

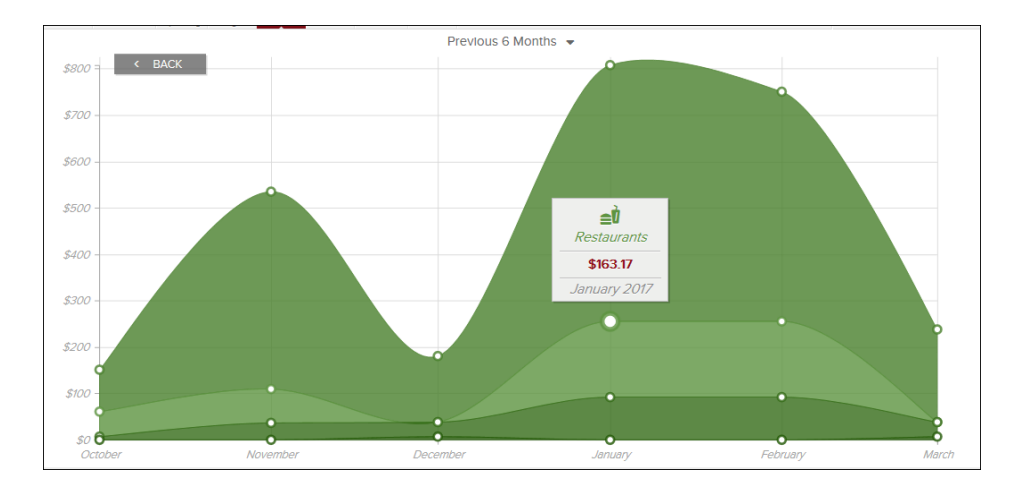